# SISCOAF - Sistema de Controle de **Atividades Financeiras**

**Manual Operacional** 

# 1 SUMÁRIO

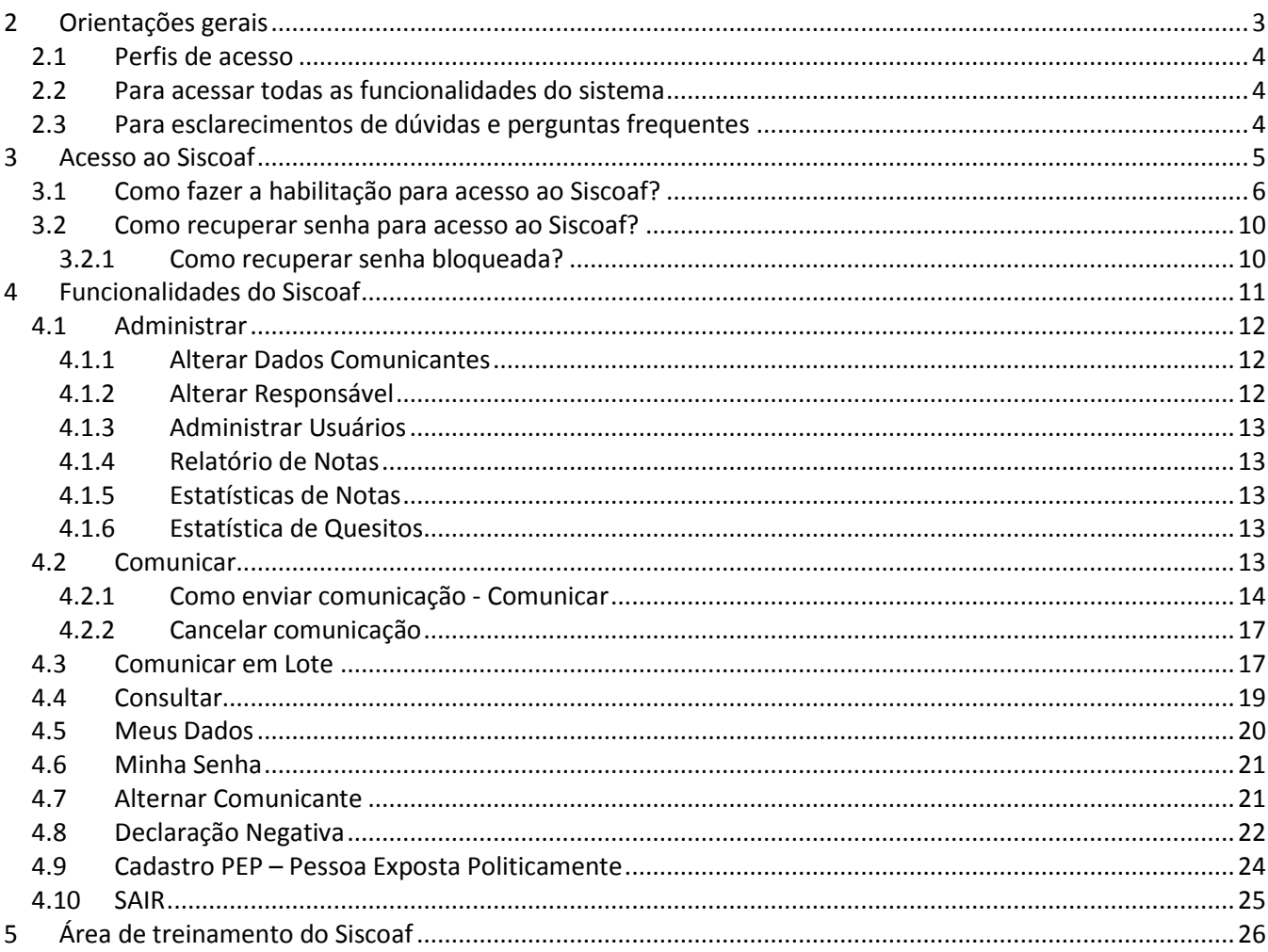

# <span id="page-2-0"></span>**2 ORIENTAÇÕES GERAIS**

Está disponibilizado no Portal do COAF, no endereço: [www.coaf.fazenda.gov.br](http://www.coaf.fazenda.gov.br/) na opção: PESSOAS OBRIGADAS, as seguintes funcionalidades: Acesso ao Siscoaf – Manuais do Siscoaf – Comunicados Siscoaf – Consulta Pessoas Obrigadas – Perguntas Frequentes, conforme a figura 1 abaixo:

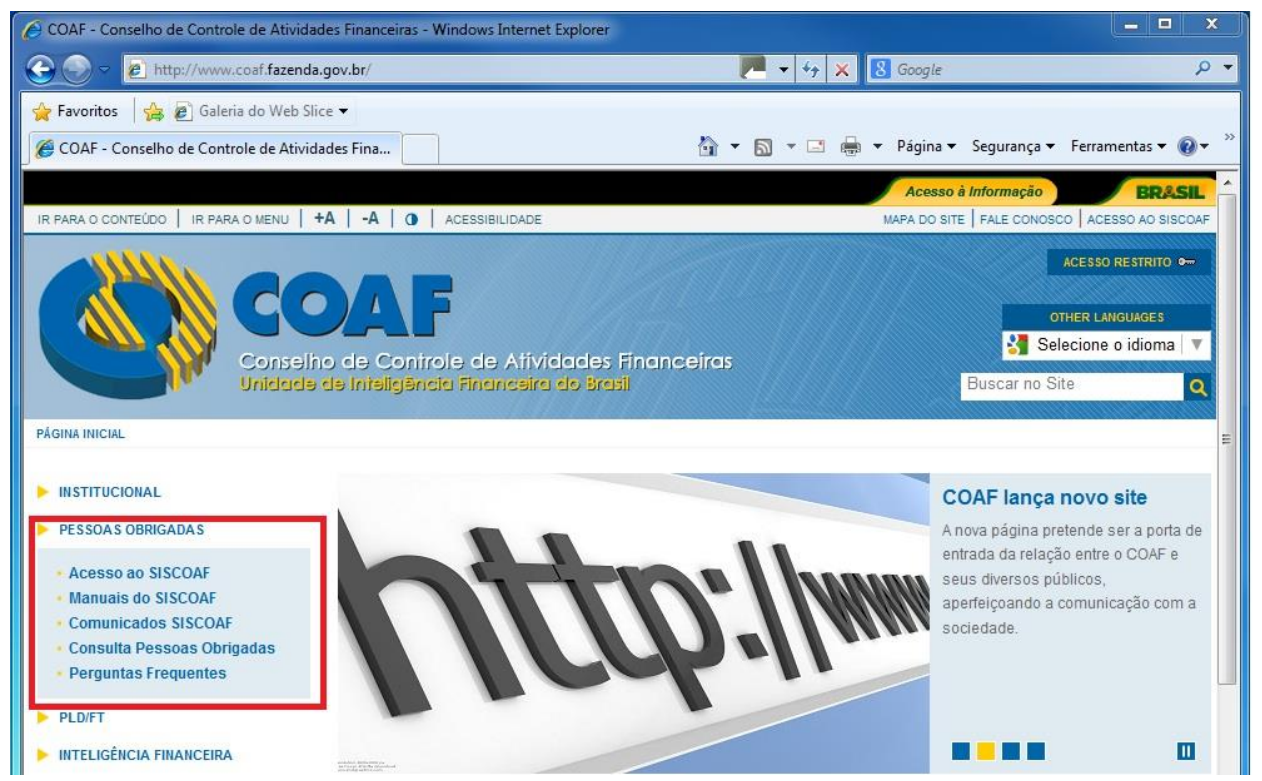

#### **figura 1 - Tela para Acesso ao Portal do COAF**

**O que são Pessoas Obrigadas?**

 $\checkmark$  PESSOAS OBRIGADAS são aquelas para as quais a Lei 9.613, de 1998, impõe obrigações de prevenção e combate ao crime de lavagem de dinheiro e financiamento ao terrorismo. As obrigações, estabelecidas pelos artigos 10 e 11 da lei, referem-se ao dever de identificar clientes, manter registros e comunicar operações financeiras, entre outros. As pessoas obrigadas estão relacionadas no artigo 9º da referida lei.

## <span id="page-3-0"></span>**2.1 Perfis de acesso**

O Siscoaf disponibiliza para a pessoa obrigada dois perfis de acesso. Um dos perfis se refere ao usuário responsável que é indicado no momento da habilitação do comunicante. O usuário responsável uma vez habilitado poderá incluir novos usuários no perfil usuário.

O acesso ao Siscoaf identifica o Usuário que está acessando o sistema e não a empresa, indivíduo ou instituição obrigada "Pessoa Obrigada". Cada Usuário deve ser previamente registrado na instituição pelo seu Responsável. Os Usuários podem ser habilitados para uma ou mais empresas e o sistema permite que os Usuários acessem cada uma das empresas independentemente através de um único acesso.

Para acesso ao Siscoaf deve ser informados CPF e Senha de usuário, ou por meio de certificado digital. Em ambos os casos o sistema verificará se o usuário está habilitado. No caso de não existir habilitação, seguir para o item 3 deste manual.

### <span id="page-3-1"></span>**2.2 Para acessar todas as funcionalidades do sistema**

O usuário responsável deve utilizar certificado digital do tipo E-CPF. Em não utilizando o acesso com certificação digital, o sistema permitirá somente o envio de comunicações, cadastro de usuários (para o responsável pela instituição), consulta a protocolo das comunicações enviadas, alternar comunicante e sair.

O acesso com certificado digital é opcional, caso venha utilizar, deve-se adquirir certificado digital padrão ICP Brasil válido em nome do Usuário cadastrado.

# <span id="page-3-2"></span>**2.3 Para esclarecimentos de dúvidas e perguntas frequentes**

Para o esclarecimento de dúvidas e perguntas frequentes, inclusive sobre a utilização do Siscoaf, Acessar o portal do COAF na URL: [http://coaf.fazenda.gov.br](http://coaf.fazenda.gov.br/) Opção: PESSOAS OBRIGADAS → Perguntas frequentes.

# <span id="page-4-0"></span>**3 ACESSO AO SISCOAF**

#### **Quem deve acessar o Siscoaf?**

As pessoas físicas e jurídicas que exercam quaisquer atividades listadas no artigo 9º da Lei 9.613, de 1998, devem acessar o Siscoaf para fins de comunicação das operações financeiras dispostas no artigo 11 da referida lei.

O acesso ao Siscoaf está disponibilizado no portal do COAF no endereço [http://www.coaf.fazenda.gov.br](http://www.coaf.fazenda.gov.br/) na opção PESSOAS OBRIGADAS → Acesso ao Siscoaf.

Após acionar a opção acima, será mostrada a tela inicial do Sistema Siscoaf conforme a figura 2:

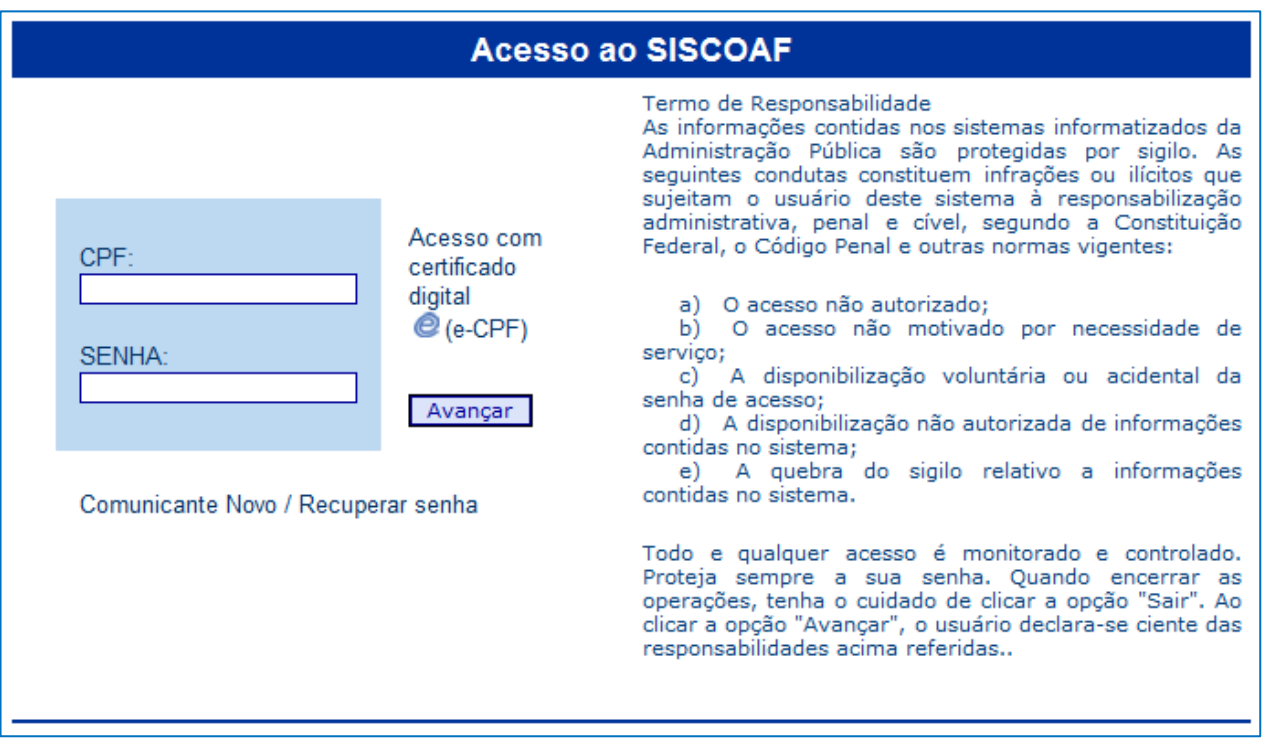

#### **figura 2 - Tela para Acesso ao SISCOAF**

# <span id="page-5-0"></span>**3.1 Como fazer a habilitação para acesso ao Siscoaf?**

- Na tela de acesso ao Siscoaf ver figura 2 deste manual, clicar na opção "Comunicante novo".
- Será apresentada tabela com a relação das atividades, órgão regulador e segmentos e que está disponibilizada no endereço<https://www1.fazenda.gov.br/siscoaf/portugues/novoUsuario.asp>
- Após identificar o segmento, clicar em "Li e quero me cadastrar" e informar o CNPJ da pessoa obrigada, se pessoa jurídica, ou o CPF da pessoa obrigada, caso seja pessoa natural. Conforme quadro abaixo:

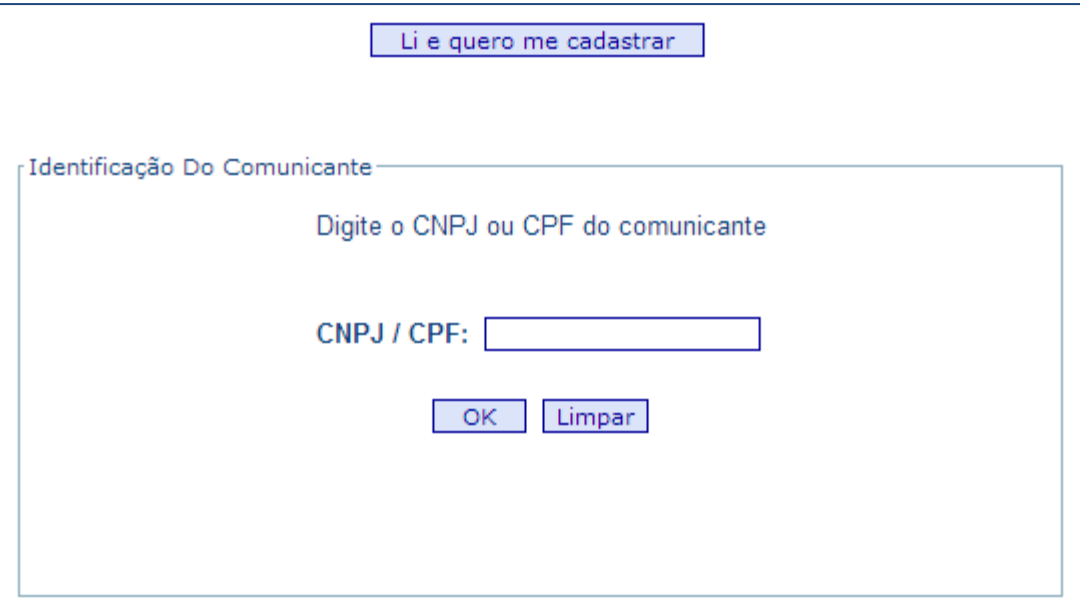

**figura 3 – Tela de identificação do novo comunicante**

Após o preenchimento do CNPJ ou CPF do comunicante, clicar na opção **OK** será apresentada a figura 3.1 **– Tela para selecionar o segmento.**

**IMPORTANTE:** A opção CPF deve ser utilizada apenas por pessoas físicas que exerçam alguma atividade prevista no art. 9º da [Lei 9.613/98](http://www.planalto.gov.br/ccivil_03/Leis/L9613.htm) e não possuam uma empresa formalmente constituída.

#### **figura 3.1 – Tela para selecionar o segmento**

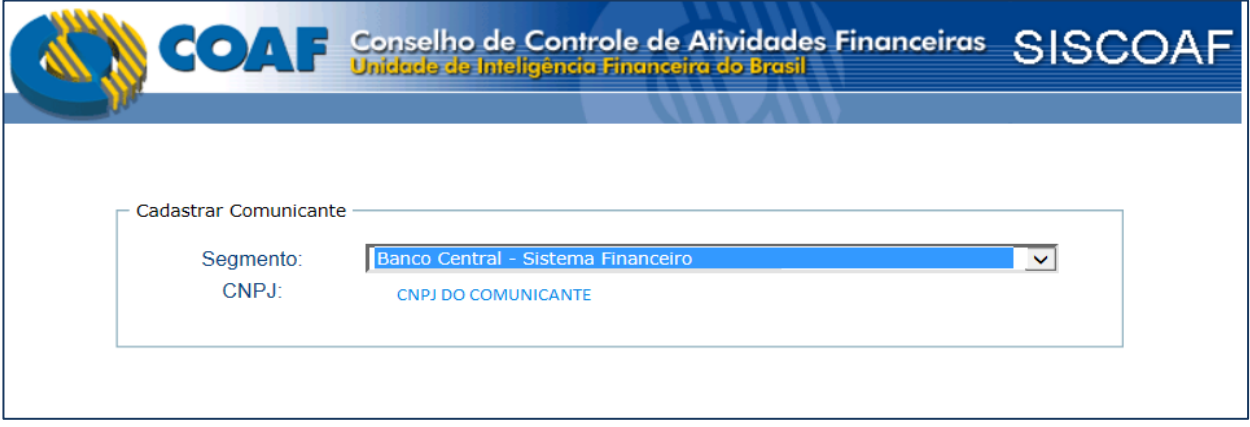

- Selecionando o segmento Banco Central Sistema Financeiro, o sistema apresentará a tela da **figura 3.1.1 – Tela informar o código Sisbacen.** Esta opção é reservada para as pessoas obrigadas reguladas pelo Banco Central.
- Selecionando segmento diferente de Banco Central Sistema Financeiro, será apresentada a tela da **figura 4 – Tela para habilitação do comunicante.**

#### **figura 3.1.1 – Tela informar o código Sisbacen**

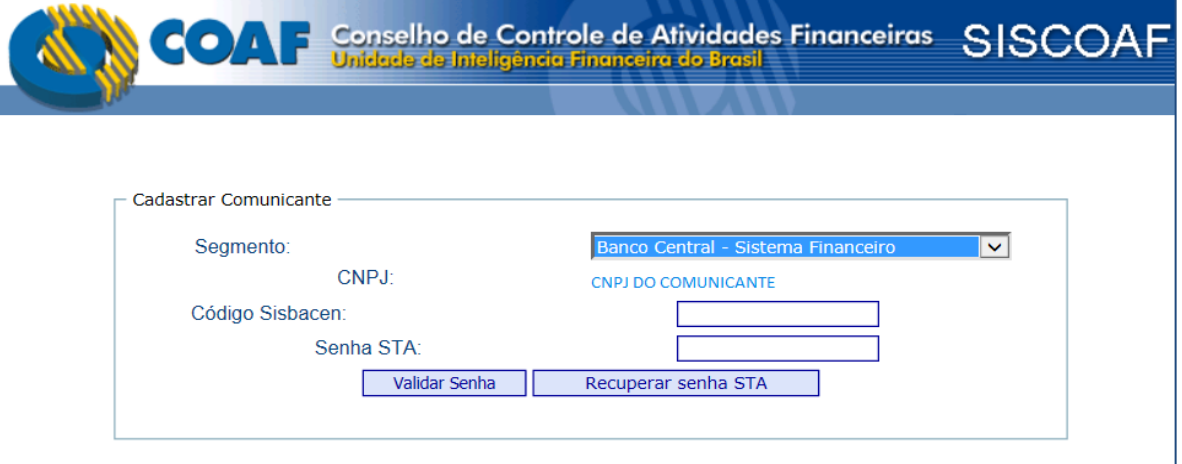

 Para prosseguir com a habilitação no Siscoaf, o comunicante deverá informar o Código Sisbacen e no campo Senha STA, informar a senha que foi encaminhada via Siscoaf para o Banco Central e clicar na opção Validar Senha . Após a validação da senha, será apresentada a tela da Figura 4

 Caso o comunicante do segmento Banco Central – Sistema Financeiro não tenha a senha de acesso, deverá informar o Código Sisbacen e clicar na opção: Recuperar Senha STA. O Siscoaf enviará nova senha para o Banco Central. Neste caso o comunicante deverá acessar o STA – [Sistema de](https://sta.bcb.gov.br/sta/dologin)  [Transferência de Arquivos](https://sta.bcb.gov.br/sta/dologin) (https://sta.bcb.gov.br/sta/dologin) do Banco Central, e baixar o arquivo com a senha e retornar ao Siscoaf na opção Comunicante novo e realizar os procedimentos para habilitação.

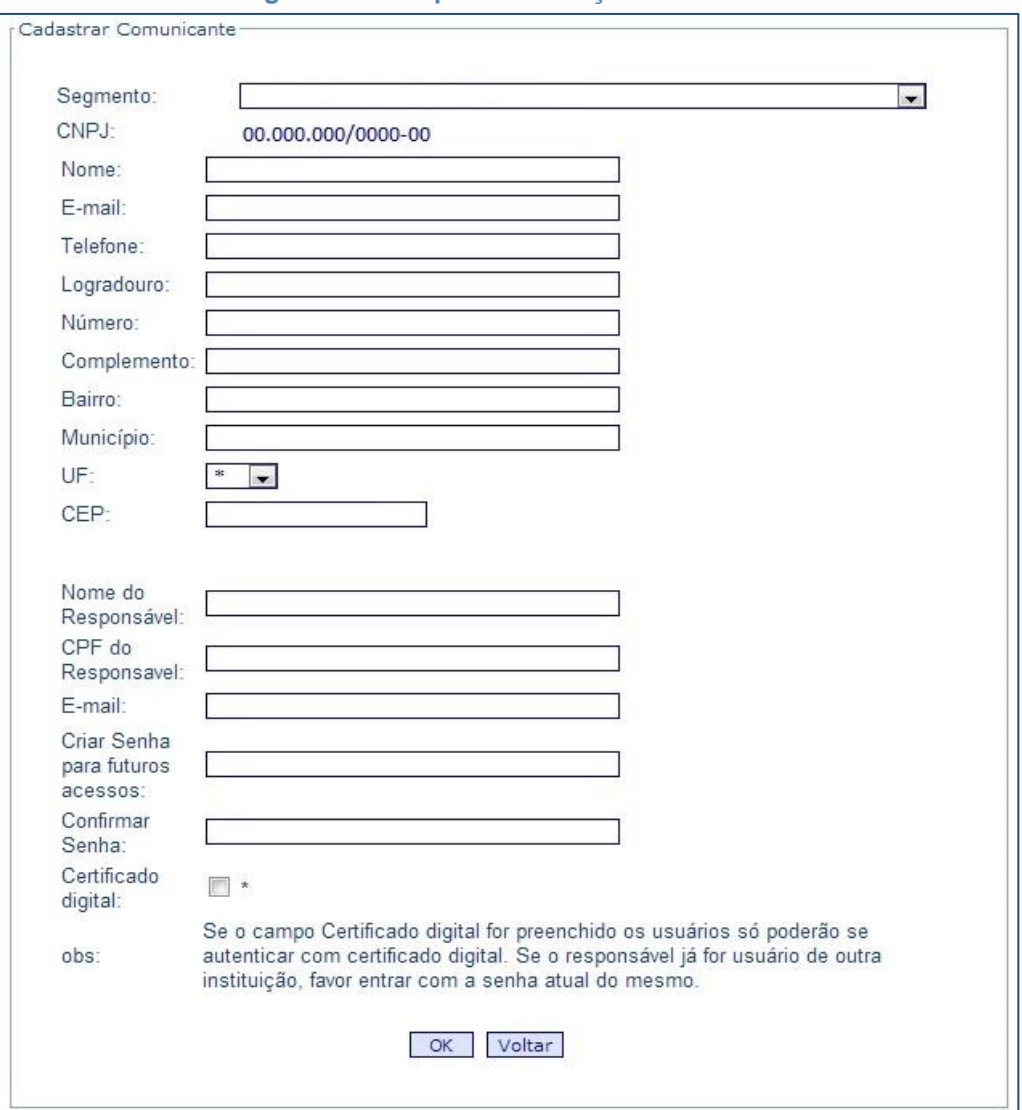

#### **figura 4 – Tela para habilitação do comunicante**

- O Usuário Responsável é solicitado no momento do cadastro da empresa junto ao COAF e cada instituição pode ter apenas um Usuário Responsável. O Usuário Responsável será o Usuário com quem o COAF entrará em contato, quando necessário, e é também o Usuário Responsável pela administração, inclusão e manutenção dos demais **usuários registrados** pela empresa. O Usuário Responsável pode ser alterado caso seja necessário, a função pode ser acessada pelo próprio Usuário Responsável.
- É vital que os dados da "Pessoa Obrigada" e do "Responsável" estejam sempre atualizados no Siscoaf.
- Caso o Usuário Responsável já tenha cadastro no Siscoaf, por exemplo, como responsável por outra Pessoa Obrigada, ou mesmo cadastro como usuário, ele deverá informar sua senha para acesso. Caso contrário o sistema retornará a seguinte mensagem de erro:

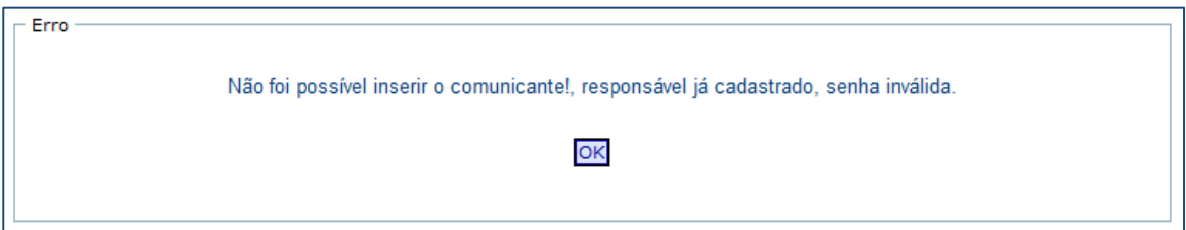

**IMPORTANTE: A opção Certificado Digital** quando marcada, obriga que todo usuário da Pessoa Obrigada, para acessar o Siscoaf, utilize um certificado digital.

A opção Certificado Digital deve ser marcada quando a instituição, de acordo com sua política de segurança, restringir o acesso ao Siscoaf, para todos os seus usuários e/ou responsável. Dessa forma, o acesso somente se dará com certificado digital do tipo E-CPF, desde que estes usuários tenham sido previamente habilitados.

Orientações para aquisição do Certificado Digital podem ser obtidas no site do ITI Brasil no seguinte endereço eletrônico: *[http://www.iti.gov.br](http://www.iti.gov.br/)*

# <span id="page-9-0"></span>**3.2 Como recuperar senha para acesso ao Siscoaf?**

- Caso tenha esquecido a senha, clicar na opção Recuperar Senha, conforme a figura 2.
- Será apresentada tela de recuperação de senha, conforme a figura 5 Tela para recuperação de senha.
- Deverá ser informado o CPF e o CNPJ do comunicante que esteja vinculado ao usuário.
- Caso o usuário tenha vinculo com mais de uma Pessoa Obrigada, basta realizar o procedimento de recuperação de senha apenas uma vez. Não é necessário repetir o procedimento para as demais empresas vinculadas a um mesmo usuário.

#### **figura 5 - Tela para recuperação de senha**

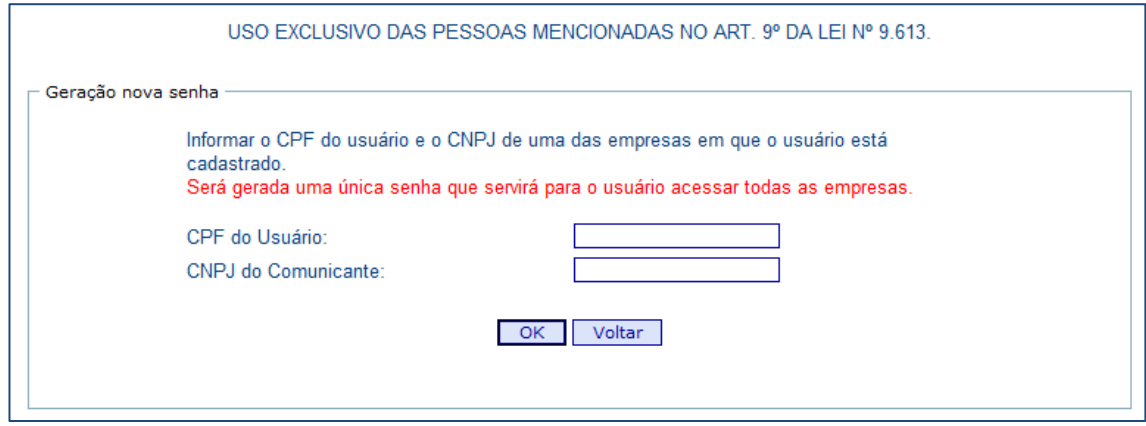

#### <span id="page-9-1"></span>**3.2.1 Como recuperar senha bloqueada?**

- No caso de Pessoa Jurídica, solicite o desbloqueio de sua senha ao "Usuário Responsável". Caso o "Usuário Responsável" também esteja bloqueado, ele deverá encaminhar pedido de desbloqueio ao COAF. Para tanto, ele deverá preencher e enviar o formulário localizado no endereço <www.coaf.fazenda.gov.br> na seção "Fale Conosco" presente no menu vertical à esquerda da tela. O formulário deverá conter o assunto "Desbloqueio de senha - PJ", bem como o telefone, email e CPF do "Usuário Responsável" e o CNPJ da Empresa.
- No caso de Pessoa Física, esta deverá preencher e enviar o formulário localizado no endereço <www.coaf.fazenda.gov.br> na seção "Fale Conosco" presente no menu vertical à esquerda da tela. O formulário deverá conter o assunto "Desbloqueio de senha - PF", bem como o telefone, email e o CPF do "Usuário Responsável" e o CNPJ da Empresa.

# <span id="page-10-0"></span>**4 FUNCIONALIDADES DO SISCOAF**

- Para ingressar no sistema, o usuário deverá utilizar seu CPF e senha, ou o seu certificado digital (tipo E-CPF).
- Após realizar o acesso, será apresentada tela com as funcionalidades do Siscoaf, nome e identificação da Pessoa Obrigada, bem como identificação do usuário que efetuou o acesso, conforme detalhado na figura 6 abaixo:

#### **figura 6 - Tela com as funcionalidades do Siscoaf**

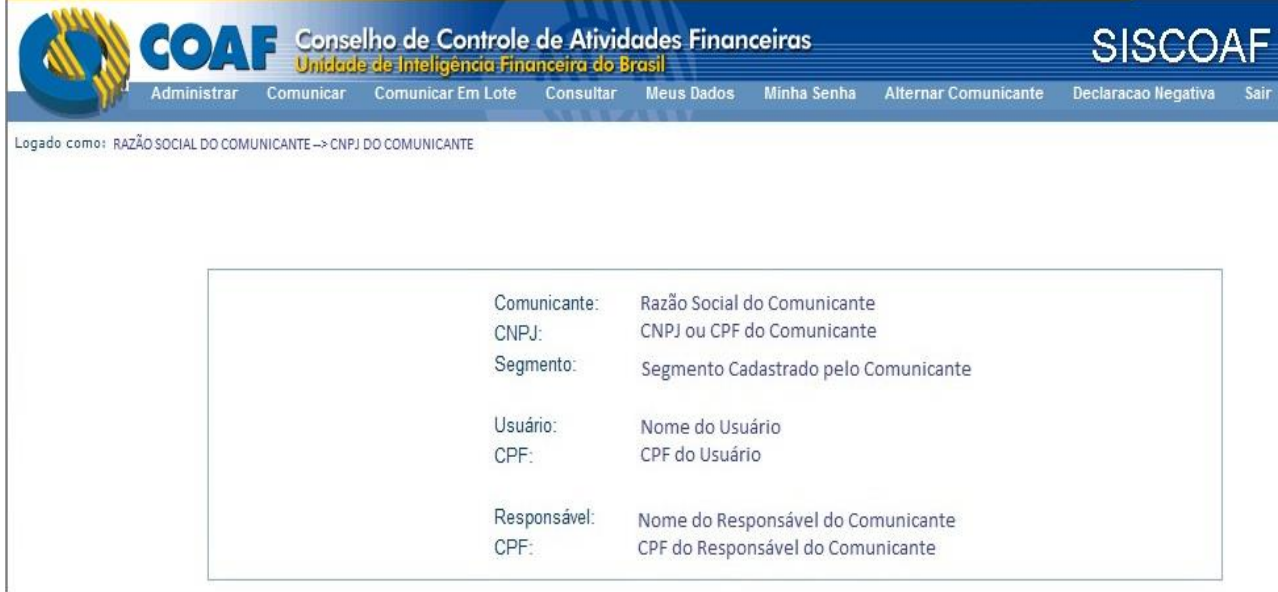

**IMPORTANTE:** Caso o Usuário que acessou o sistema seja Usuário ou Responsável por mais de uma empresa, deve ser utilizada a opção "Alternar Comunicante" para acesso às demais empresas. Notar que a empresa ativa (selecionada) sempre aparece quando se acessa o sistema. Veja a figura 6

# <span id="page-11-0"></span>**4.1 Administrar**

 A funcionalidade **Administrar** é disponibilizada somente para o perfil Usuário Responsável e compõe-se das seguintes opções: Alterar Dados do Comunicante; Alterar Responsável; Administrar Usuários; Relatórios de Notas; Estatísticas de Notas e Estatística de Quesitos. O acesso se dará conforme figura 7 abaixo:

# **Administrar** Comunicar **Alterar Dados Comunicante Alterar Responsavel Administrar Usuários** Relatório de Notas **Estatística Notas Estatística de Quesitos**

#### <span id="page-11-1"></span>**4.1.1 Alterar Dados Comunicantes**

 Funcionalidade utilizada para efetuar a atualização dos dados da Pessoa Obrigada (comunicante), tais como: razão social, endereço, email, telefone.

#### <span id="page-11-2"></span>**4.1.2 Alterar Responsável**

- Funcionalidade utilizada para alterar o Usuário Responsável pela Pessoa Obrigada junto ao COAF.
- Para realizar a alteração de responsável, seguir os passos abaixo:
- $\checkmark$  1º passo Verificar se o novo usuário responsável já é usuário do Siscoaf, em caso negativo Registrar o novo responsável como novo usuário do Siscoaf em (Administrar Usuários / Novo);
- $\checkmark$  2<sup>o</sup> passo Designar o novo Usuário como Responsável (Alterar Responsável / Escolher como responsável);
- $\checkmark$  3<sup>o</sup> passo Após a designação do novo Responsável, o antigo Responsável passa a ser apenas Usuário do sistema. Caso seja de interesse do novo Responsável ele poderá desabilitar o antigo Responsável que passou a ser Usuário do sistema, por meio da rotina Administrar / Administrar Usuário.

#### **figura 7 – Funcionalidade Administrar**

#### <span id="page-12-0"></span>**4.1.3 Administrar Usuários**

 Funcionalidade utilizada para incluir, excluir e alterar os dados de usuários que acessam o Siscoaf, bem como alterar senha de acesso.

#### <span id="page-12-1"></span>**4.1.4 Relatório de Notas**

 Funcionalidade disponibilizada para consulta e acompanhamento das notas de avaliação realizadas pelo COAF acerca das comunicações analisadas. Permite ainda a exportação das notas de comunicações para formato CSV.

#### <span id="page-12-2"></span>**4.1.5 Estatísticas de Notas**

 Funcionalidade com informações estatísticas, acerca das notas de avaliação das comunicações analisadas pelo COAF. Permite ainda a exportação das notas de comunicações para formato CSV.

#### <span id="page-12-3"></span>**4.1.6 Estatística de Quesitos**

 Funcionalidade com informações estatísticas, acerca das notas de avaliação das comunicações analisadas pelo COAF, de acordo com quesitos de avaliação. Permite ainda a exportação das notas de comunicações para formato CSV.

### <span id="page-12-4"></span>**4.2 Comunicar**

- A funcionalidade é disponibilizada para os perfis Usuário Responsável e Usuário. Compõe-se das seguintes atividades: Comunicar e Cancelar.
- A funcionalidade disponibiliza formulário, de acordo com o segmento da Pessoa Obrigada (comunicante), para a realização de **envio, cancelamento e retificação** de comunicação. O acesso se dará conforme figura 8 abaixo:

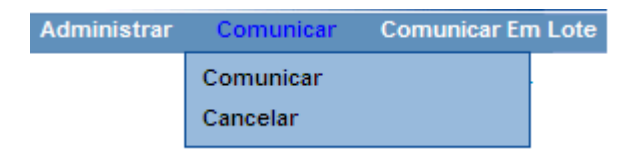

#### **figura 8 - Funcionalidade Comunicar**

#### <span id="page-13-0"></span>**4.2.1 Como enviar comunicação - Comunicar**

A opção **Comunicar** – disponibilizada a partir de funcionalidade comunicar, permite a Pessoa Obrigada (comunicante) realizar o envio de comunicações de forma eletrônica e segura. O formulário para registro de comunicação é montado de acordo com o segmento. Como exemplo: segmento Sistema Financeiro.

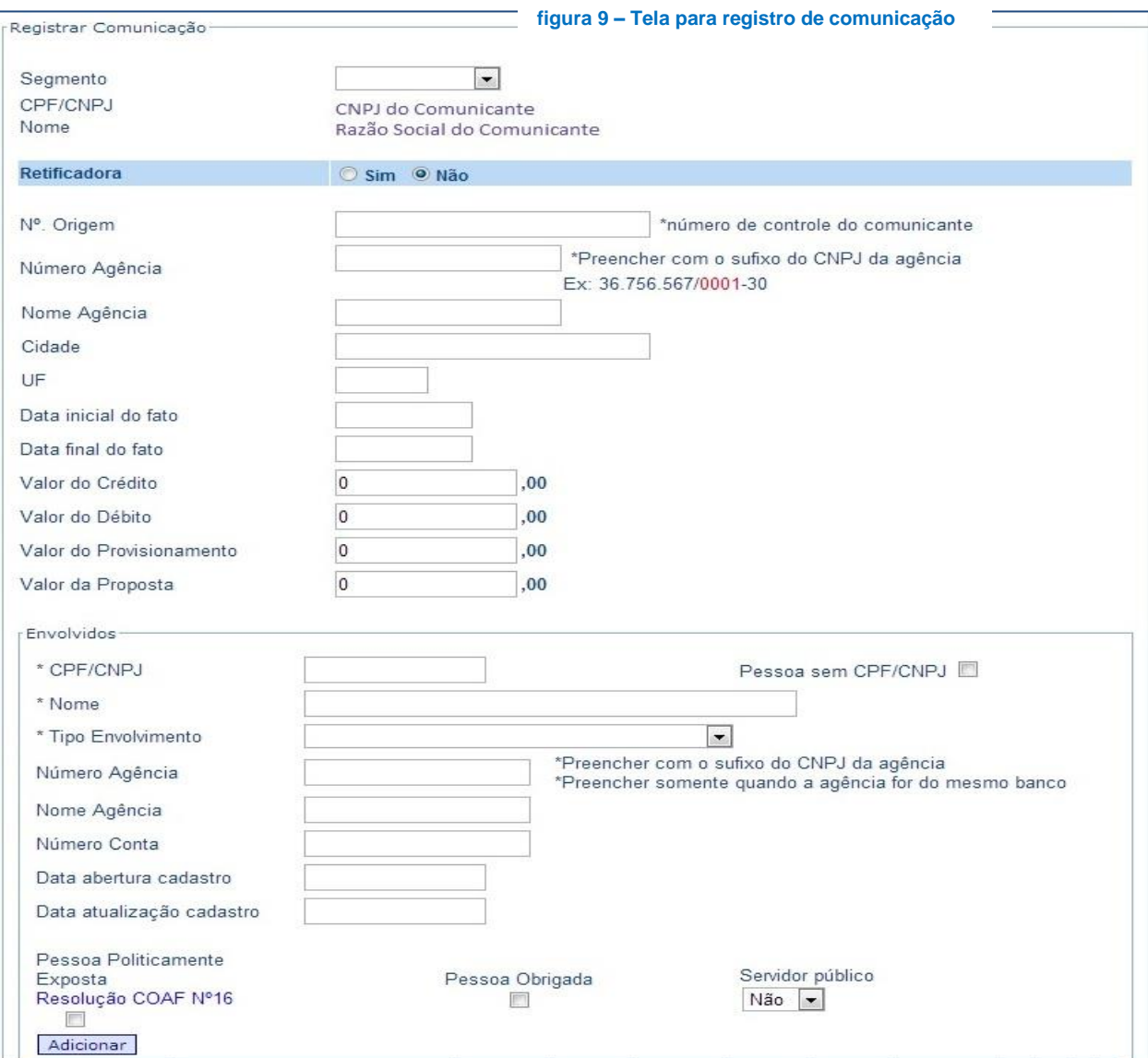

- No mesmo formulário será disponibilizado a Lista de Enquadramentos de acordo com cada segmento.
- O comunicante deverá marcar qual(is) enquadramento(s) a comunicação faz referência.
- Ao final do formulário será disponibilizado campo para inclusão de Informações adicionais.

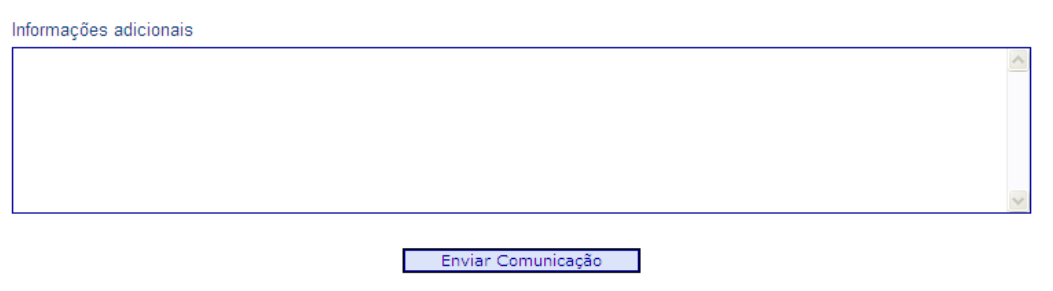

LISTA DE ENQUADRAMENTOS

Detalhamento dos campos do formulário para envio de comunicação de acordo com a figura 10 - tela para registro de comunicação.

- Segmento o campo segmento depois de sua seleção definirá a lista dos demais campos e enquadramentos que comporão a comunicação. O formulário para envio de comunicação será montado de acordo com o segmento selecionado.
- Retificadora deve ser marcada quando for retificar informações da comunicação. Neste caso, uma vez marcada a opção, o usuário deverá informar todos os dados da comunicação e indicar qual o número da comunicação que será retificada, ou seja, o nº COAF da comunicação original, que poderá ser obtido na funcionalidade Consultar  $\rightarrow$  Consulta Envio.
- $\bullet$  N<sup>o</sup> de Origem deve ser utilizado como campo de controle do comunicante. O campo deve ser incremental, não podendo existir duas comunicações com o mesmo nº de origem. O campo facilita a integração entre o Siscoaf e o sistema do comunicante, permitindo que o número de referência da comunicação do ambiente origem seja registrado no Siscoaf. Facilitando a identificação e pesquisa das comunicações enviadas ao COAF.
- Código da Agencia indica o local onde ocorreu o fato comunicado. Deve ser preenchido com o sufixo do CNPJ do comunicante conforme exemplo abaixo.

CNPJ: XX.XXX.XXX/**0001**-XX Código da Agencia: 0001

**Observação:** Para instituições quem não trabalham com uma estrutura de agências, deve ser informado um número sequencial de quatro dígitos (0001 – matriz, 0002 – filial X, 0003 – posto avançado Y) indicando a matriz, filial/posto avançado, etc.

- Nome Agência, Cidade, UF devem ser preenchidos de acordo com o local onde ocorreu o fato.
- Data inicial e final do fato indica a data e/ou período em que ocorreu o fato. Para indicar uma data específica, informar a data inicial igual à final.
- Valor: --- para o preenchimento dos campos de valores, não incluir os centavos ---
	- Credito valores creditados na conta do Titular ou ingressados na instituição;
	- Débito valores debitados da conta do Titular ou retirados da instituição;
	- Provisionamento para indicar valor provisionado para futuro saque em espécie. (uso exclusivo para comunicações do Sistema Financeiro);
	- Proposta indicam operações propostas, porém não efetivadas.
- Envolvidos devem ser informadas as pessoas físicas e/ou jurídicas que se relacionaram com o fato comunicado. Para cada envolvido incluído na comunicação, deve ser informado no mínimo CPF/CNPJ, Nome e Tipo do Envolvimento. Demais informações são opcionais.
	- Pessoa Politicamente Exposta Conforme resolução COAF nº 16 ou norma especifica do órgão regulador do comunicante.
	- Pessoa Obrigada Indica se envolvido comunicado é pessoa obrigada a comunicar conforme o Art. 9º da Lei 9.613 de 03 de março de 1998.
	- Servidor Público Indica se o envolvido é servidor público:
		- Não Informa que o individuo **NÃO** é servidor ou o comunicante não possui essa informação;
		- Sim Afirma que envolvido é servidor público;
		- SPF indica que é servidor público federal;
		- SPE indica que é servidor público estadual;
		- SPM indica que é servidor público municipal.

Obs: Ao término do preenchimento das informações do envolvido, deve-se clicar na opção Adicionar.

- o Enquadramentos Deve ser selecionado pelo menos um enquadramento. No Caso do segmento CVM – Valores mobiliários, faz-se necessário indicar o tipo de mercado e em seguida pelo menos um enquadramento.
- o Informações adicionais Campo destinado ao detalhamento das circunstâncias que motivaram a comunicação, incluindo as informações relevantes que o formulário preenchido não foi capaz de capturar, e as eventuais análises feitas pelo comunicante.

#### <span id="page-16-0"></span>**4.2.2 Cancelar comunicação**

 Cancelar – A opção permite realizar o cancelamento de comunicações. É necessário informar o número COAF e o código de autenticação e o motivo do cancelamento. Caso necessite de informações para realizar o cancelamento, utilizar a funcionalidade Consultar  $\rightarrow$  Consultar Envio.

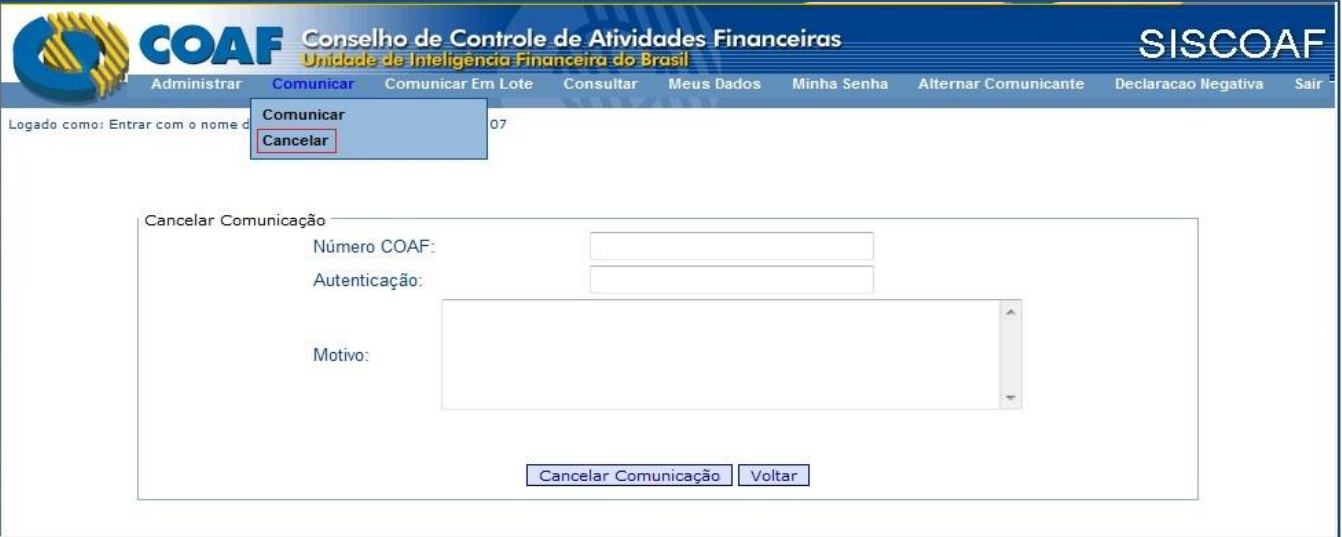

#### **figura 10 – Cancelar Comunicação**

**IMPORTANTE:** Não há restrição de prazo para cancelamento ou retificação de comunicação no Siscoaf. Para orientações ou normas à respeito do cancelamento de comunicações, consultar o seu órgão regulador.

# <span id="page-16-1"></span>**4.3 Comunicar em Lote**

- A funcionalidade **Comunicar em Lote** deve ser utilizada para o envio de comunicações em lote via arquivo XML. Para informações sobre o envio em lote e/ou utilização de webservice utilizar o link ["Instruções sobre](https://www1.fazenda.gov.br/siscoaf/portugues/publicacoes/Siscoaf-comunicacoes-geral.pdf)  [envio em lote"](https://www1.fazenda.gov.br/siscoaf/portugues/publicacoes/Siscoaf-comunicacoes-geral.pdf) conforme a figura 11 – Comunicar em Lote
- Validar Arquivo a opção validar arquivo deve ser utilizada para identificar possíveis erros no formato do arquivo XML;
- Enviar Arquivo deve ser utilizada para o envio de lote de comunicações ao COAF;
- Cancelar Arquivo deve ser utilizada para envio de um lote de cancelamento de comunicações;
- Retificar Arquivo deve ser utilizada para envio de um lote de retificação de comunicações.
- **IMPORTANTE:** Na funcionalidade **Comunicar em Lote** estão disponibilizadas informações das tabelas de: i) Enquadramentos com as respectivas regras de negócio; ii) Tipo de envolvidos; iii) Códigos de Erro.

# Página | 18

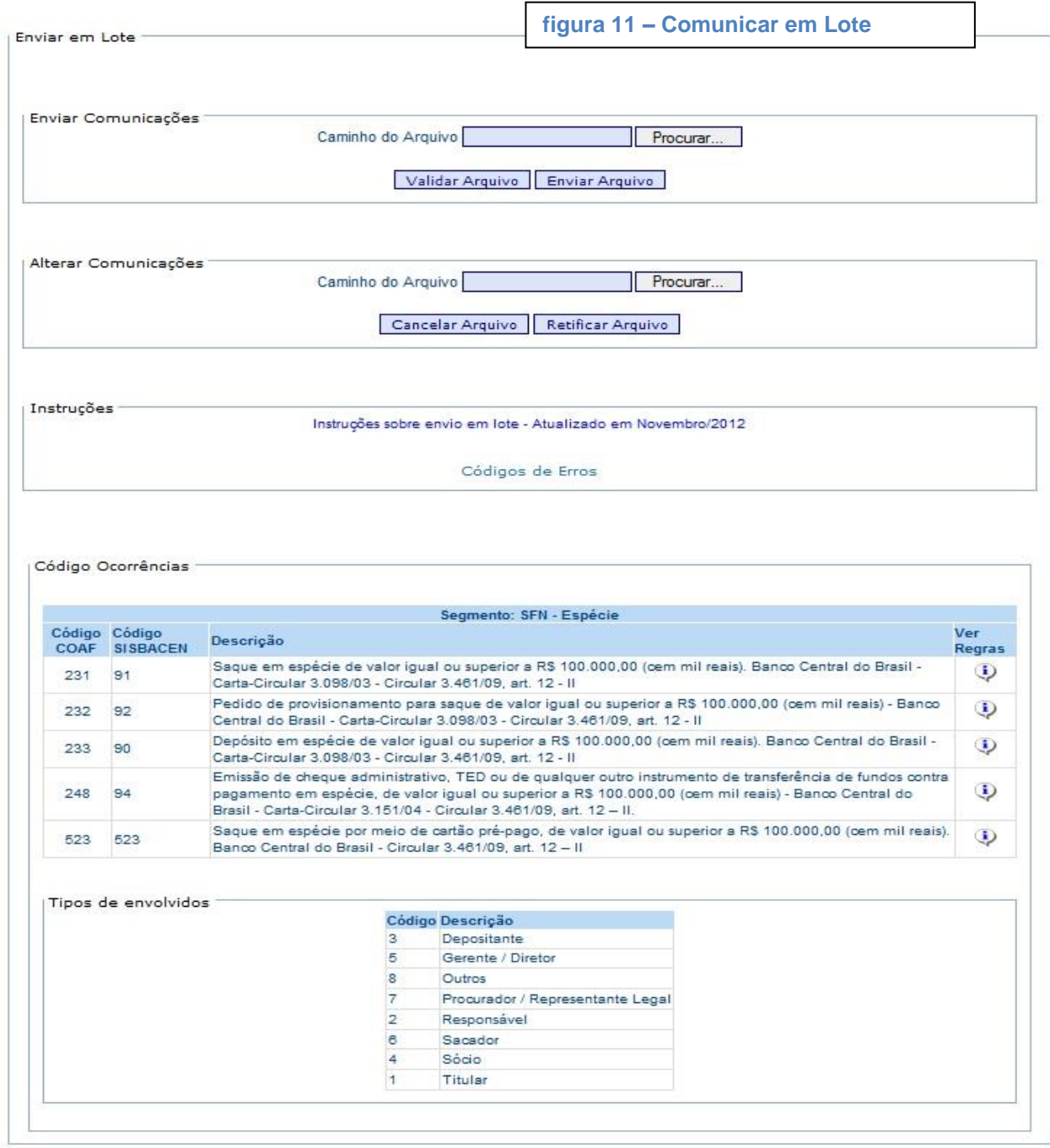

### <span id="page-18-0"></span>**4.4 Consultar**

 A funcionalidade permite acompanhar as comunicações enviadas ao COAF e compõe-se das seguintes opções: Consultar Comunicação; Consultar Envio e Consultar Lotes Enviados. Conforme figura 12 – **Consultar** 

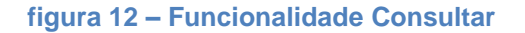

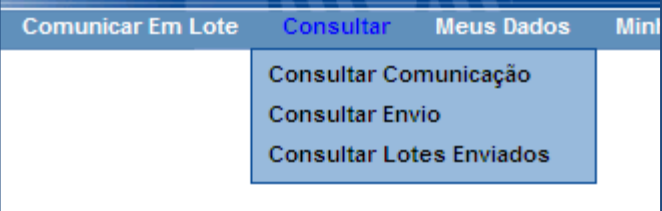

- **Consultar Comunicação** Disponibiliza consulta avançada e tela detalhada contendo informações comunicadas e já processadas pela base do COAF. **Atenção:** Esta opção está disponível apenas com o uso do Certificado Digital.
- **Consultar Envio** Permite verificar o envio das comunicações. A consulta é por data e disponibiliza as seguintes informações: Número COAF, Número Origem, Valor, Autenticação e Status.
- **Consultar Lotes Enviados** A comunicação recebida via Lote é armazenada em banco de dados temporário e o processamento para disponibilização no Siscoaf será realizado via rotina "batch" à noite. Dessa forma, enquanto não houver o processamento, a consulta a lotes enviados disponibilizará na consulta a informação de comunicação recebida. Para ter a informação completa e realizar a captura das comunicações recebidas e processadas, o comunicante deverá realizar a consulta a partir da data que sucede ao envio da comunicação em lote.
- Em se tratando de **cancelamento e/ou retificação de comunicação**, o processamento é feito "on-line".
- O Siscoaf armazena as informações de comunicações em formato XML, de acordo com a forma de envio, ou seja, em lote ou via formulário e disponibiliza o resultado dos lotes para recuperação do comunicante. Rotina que automatiza essas funcionalidades estão descritas nas Instruções de Envio em Lote citada acima.
- A consulta de Lotes Enviados permite acesso aos arquivos armazenados, visualização do status das comunicações e de possíveis erros no processamento.

**Observação:** As comunicações e arquivos XML permanecem disponíveis para a opção Consultar Lotes Enviados por um período de tempo limitado. Nesse sentido, caso o comunicante queira buscar os resultados de envio de comunicação deve automatizar seus processos para preferencialmente ser feito no dia seguinte ao processamento das comunicações em lote.

# <span id="page-19-0"></span>**4.5 Meus Dados**

 A funcionalidade permite atualização de dados cadastrais do Usuário. É importante sempre manter todos os dados atualizados, especialmente o e-mail. Pois em caso de esquecimento de senha, quando da recuperação de senha, o sistema enviará nova senha para o email cadastrado.

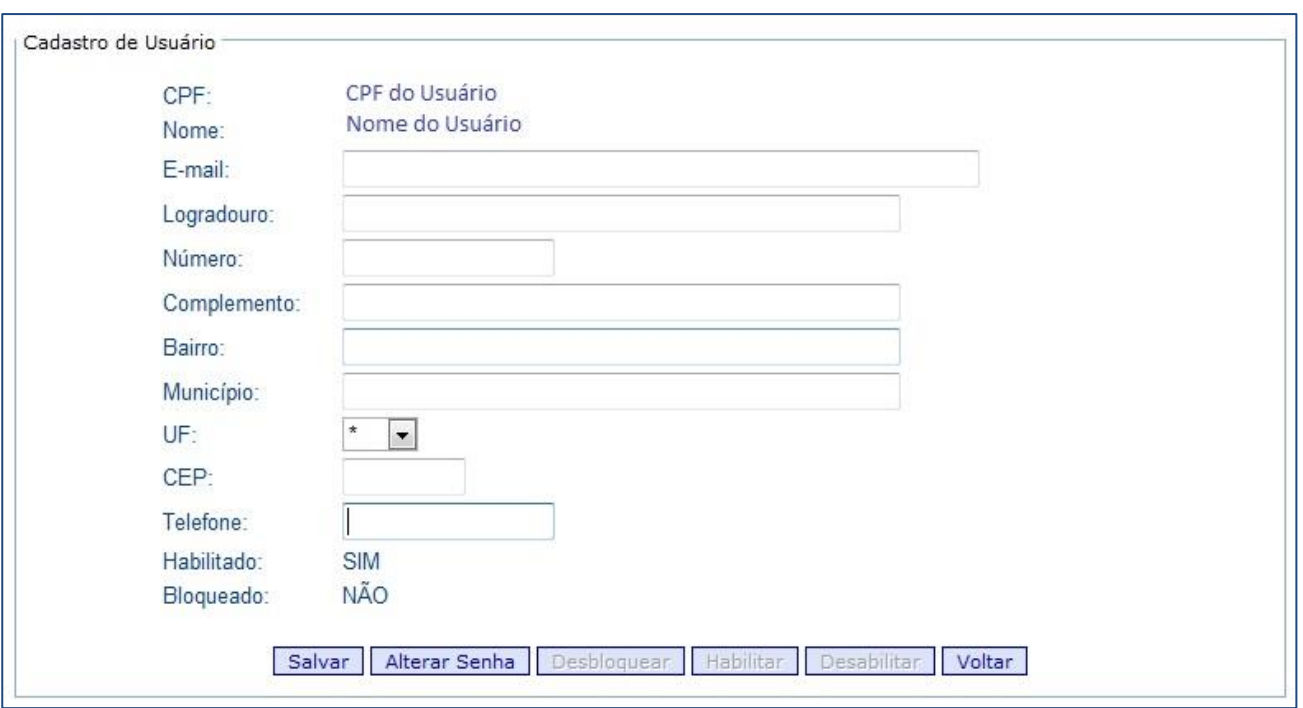

#### **figura 13 – Cadastro de Usuário**

### <span id="page-20-0"></span>**4.6 Minha Senha**

A funcionalidade permite alterar a senha de acesso ao Siscoaf.

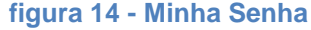

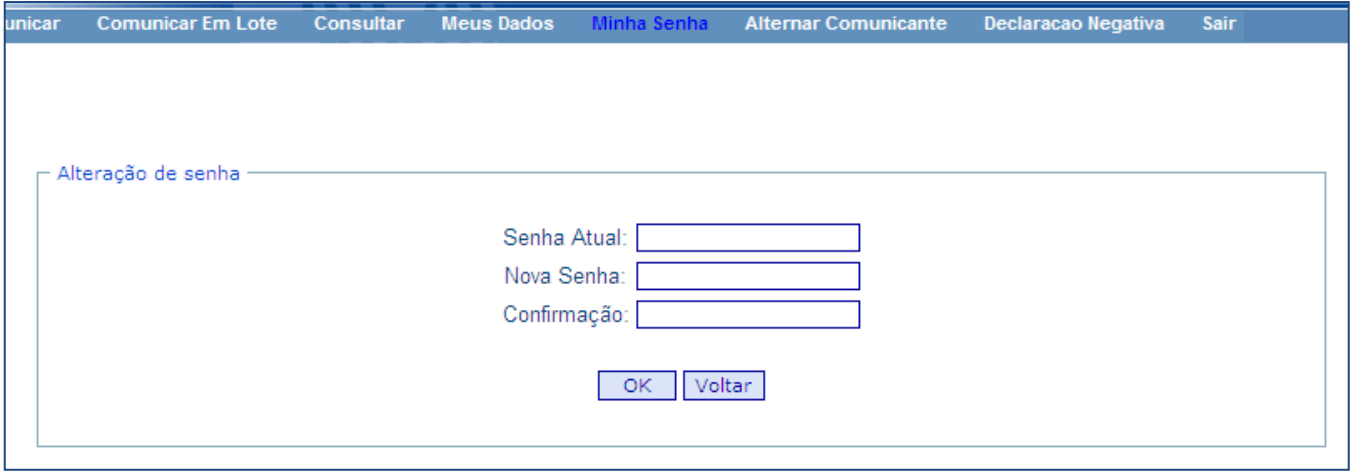

# <span id="page-20-1"></span>**4.7 Alternar Comunicante**

 A funcionalidade permite ao usuário, quando estiver habilitado em mais de uma Pessoa Obrigada (comunicante), alternar entre as habilitações sem a necessidade de efetuar novo acesso. Uma vez selecionado o comunicante, o sistema indicará qual o comunicante que está vinculado ao usuário para realização das suas atividades.

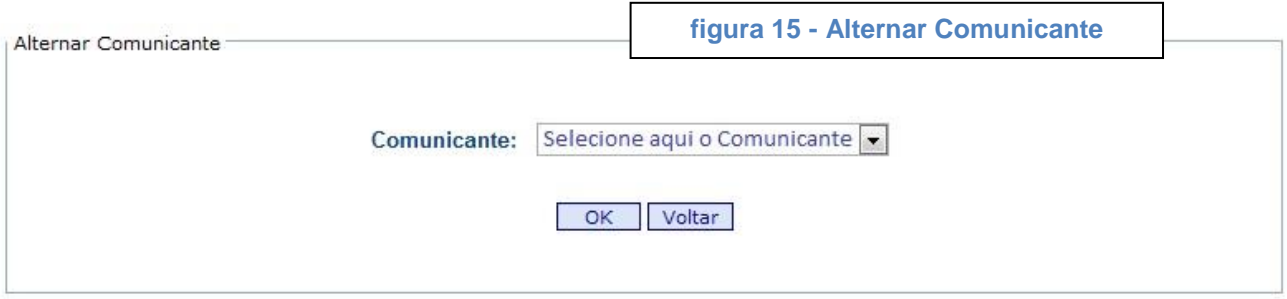

### <span id="page-21-0"></span>**4.8 Declaração Negativa**

- A funcionalidade permite ao usuário, o encaminhamento da não ocorrência de propostas, transações ou operações passíveis de serem comunicadas ao COAF, no período determinado.
- Para esclarecimentos a respeito da obrigatoriedade do envio da Declaração Negativa para o COAF, deve ser consultado o órgão regulador do comunicante.
- Para uso dessa funcionalidade, o usuário deverá acionar a opção Declaração Negativa. Será apresentada a tela abaixo, conforme figura 16.
- Selecionar o Ano que se deseja realizar a declaração negativa. Após a indicação do ano, acionar a funcionalidade Emitir Declaração Negativa. Em seguida será apresentada a tela da figura 17 – Registrar Declaração Negativa para indicar o De Acordo e acionar o Registrar Negativa.
- A funcionalidade Declaração Negativa permite ainda, quando for acionada, consultar todas as declarações negativas que foram enviadas ao COAF, independente de seleção.

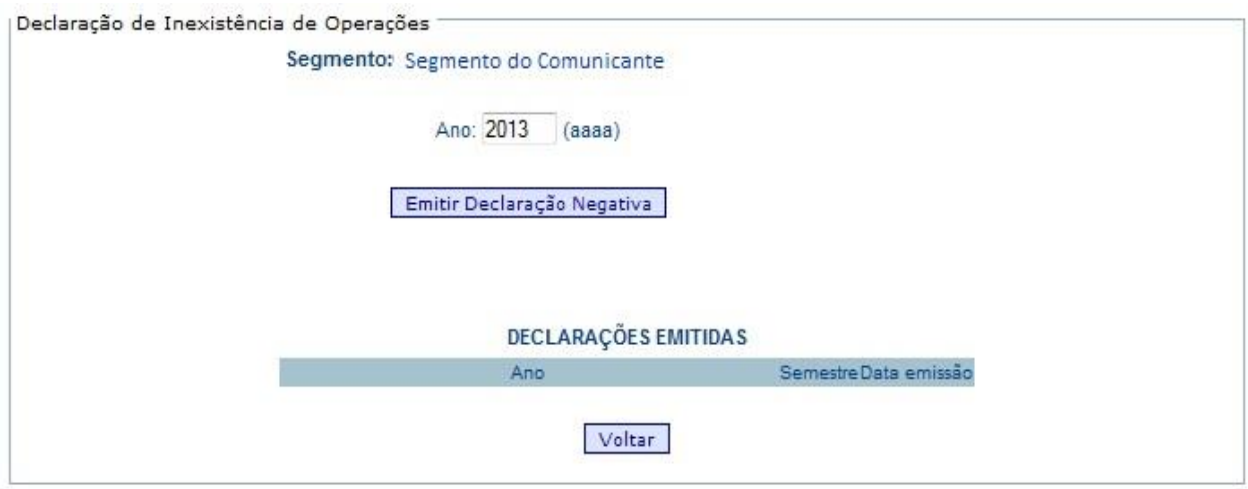

#### **figura 16 - Declaração Negativa**

#### figura 17 - Registrar Declaração Negativa

DECLARAÇÃO DE INEXISTÊNCIA DE OPERAÇÕES -

Comunico, para os fins do disposto no inciso III do art. 11 da Lei nº 9.613, de 3 de março de 1998, a não ocorrência, no período indicado abaixo, de propostas, transações ou operações passíveis de serem comunicadas ao Conselho de Controle de Atividades Financeiras - COAF.

Ano 2013

 $\boxed{\triangledown}$  De acordo

Registrar Declaração Negativa

# <span id="page-23-0"></span>**4.9 Cadastro PEP – Pessoa Exposta Politicamente**

- A funcionalidade está dividida em duas rotinas, uma que trata do "Layout do arquivo" e outra que permite o "download" da relação de PEP.
- A rotina **"Layout do arquivo"** trata das especificações técnicas (formato, tipo, conteúdo e atualização) referente ao arquivo relação de PEP.
- A rotina "Relação PEP" é um arquivo em formato CSV, contendo a relação de PEP. Para uso da relação PEP, o comunicante deverá realizar o "download" do arquivo.
- O Cadastro PEP permitirá aos comunicantes a identificação de envolvidos classificados como PEP de acordo com a Lei 9.613/98 e normativos dos órgãos reguladores.
- Para uso dessa funcionalidade, o usuário deverá acionar a opção Cadastro PEP. Será apresentada a tela abaixo, conforme figura 18.

#### **figura 18 – Cadastro PEP**

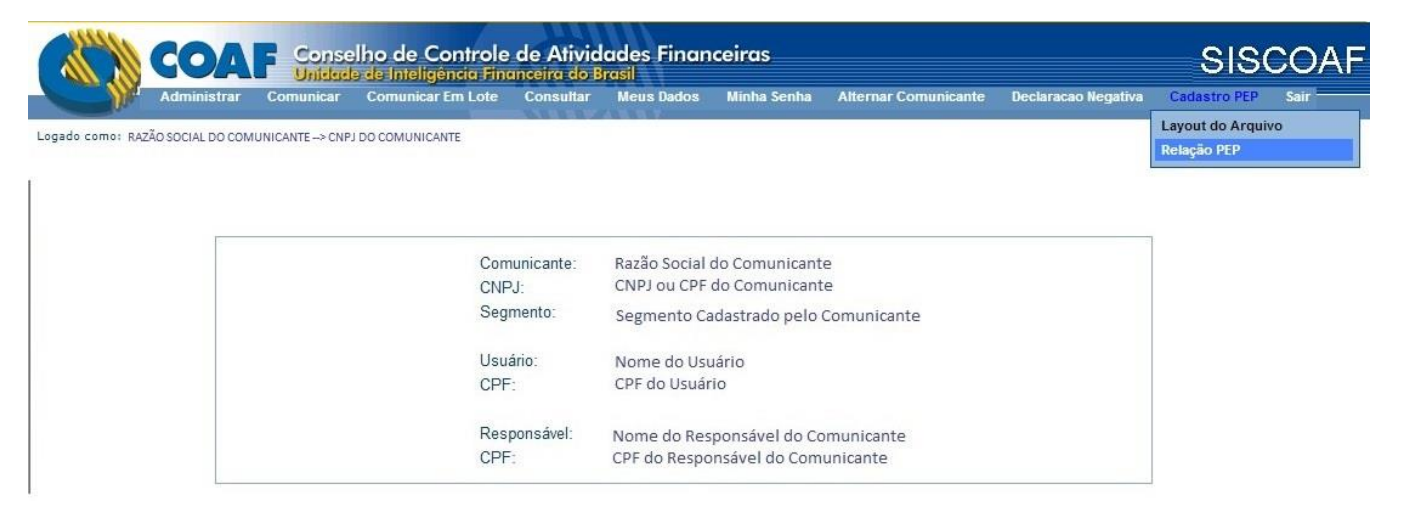

# <span id="page-24-0"></span>**4.10 SAIR**

• A funcionalidade permite ao usuário encerrar o Siscoaf de forma segura.

# <span id="page-25-0"></span>**5 ÁREA DE TREINAMENTO DO SISCOAF**

A página é semelhante ao ambiente de produção, apenas diferenciando-se de acordo com o endereço eletrônico

Para acessar à área de treinamento do Siscoaf, utilizar o link abaixo: *<http://treina.siscoaf.serpro.gov.br/>*

Ambiente destinado à realização de testes e treinamento. As informações aqui apresentadas devem ser fictícias, não devendo ser informados dados reais. Todas as informações comunicadas poderão ser descartadas pelo COAF sem prévio aviso.

#### **figura 19 - Tela de Acesso ao Siscoaf - Treinamento**

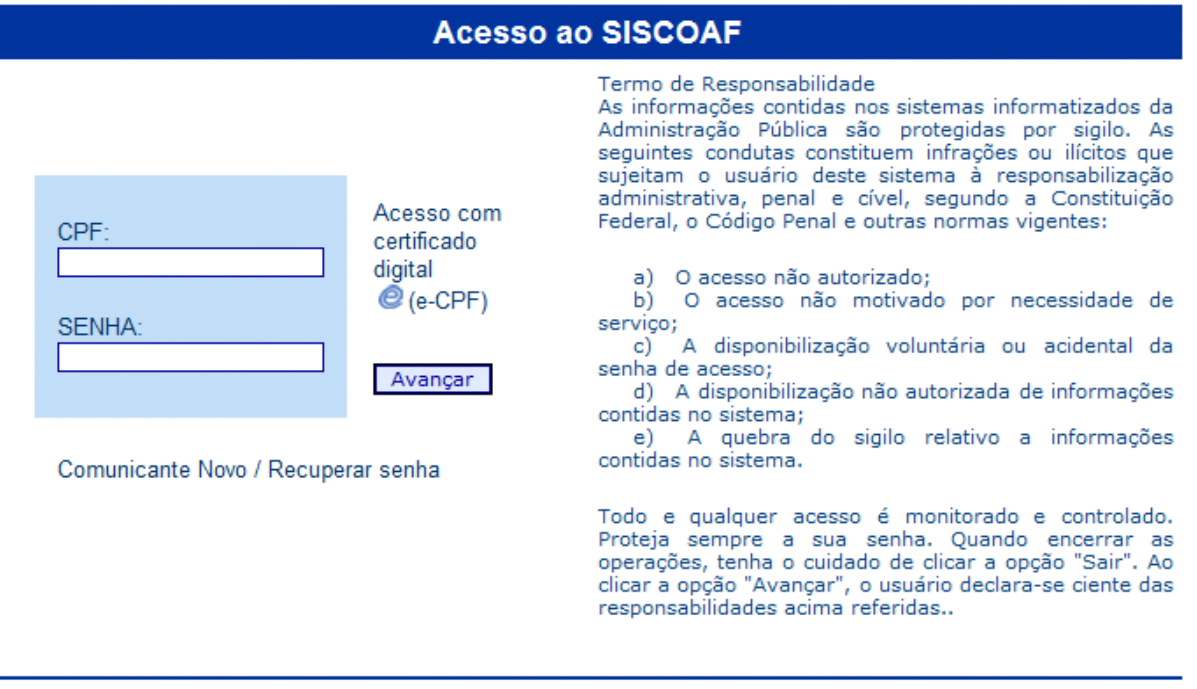